Department for the Administration of Facilities (SUZ)

# Instructions to apply for accommodation

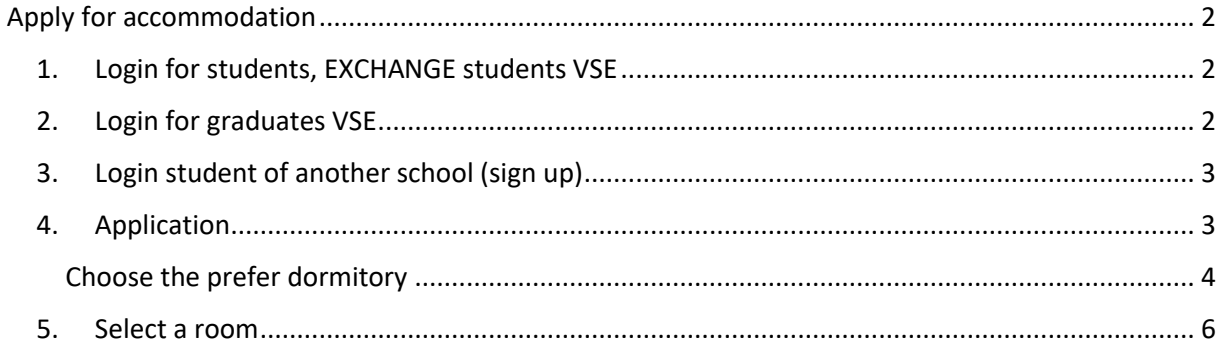

# <span id="page-1-0"></span>Apply for accommodation

At the website<https://iskam-web.vse.cz/> student will login to the dormitory system. Students from another university has to sign up before login.

<span id="page-1-1"></span>1. Login for students, EXCHANGE students VSE

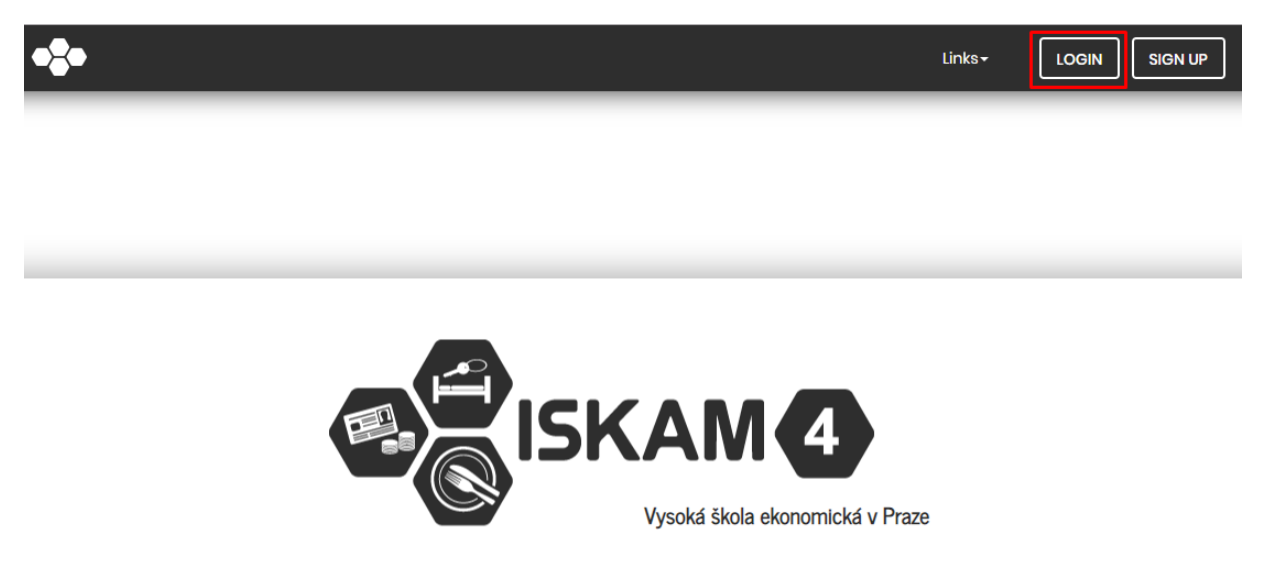

Enter the same credentials as Integrated Student Information System (InSIS).

#### <span id="page-1-2"></span>2. Login for graduates VSE

Students after graduation must reset their password using the email they have in ISKAM. This email will be their login and password that you set up.

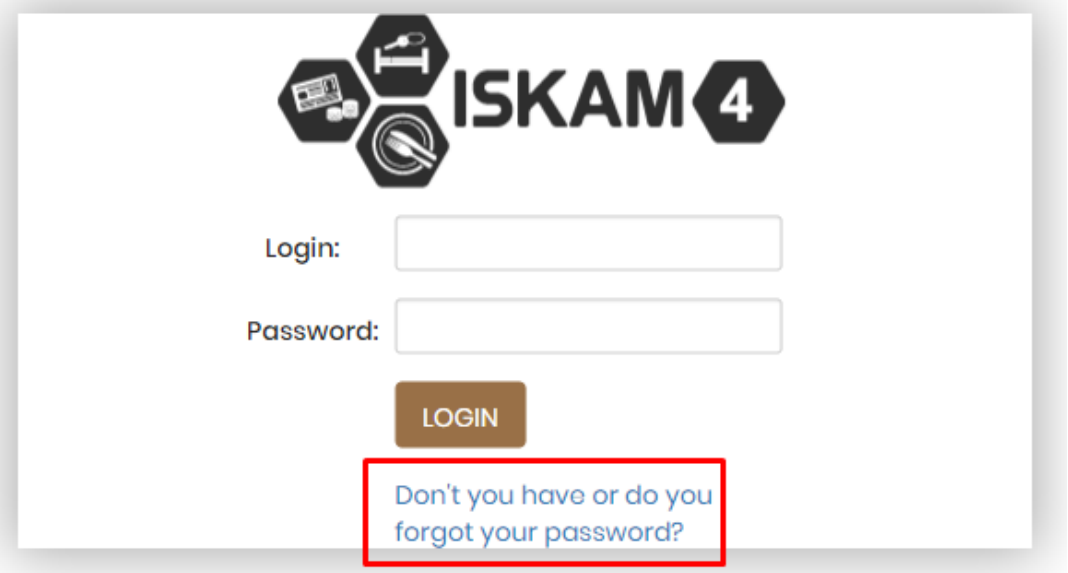

### <span id="page-2-0"></span>3. Login student of another school (sign up) Sign up is for students of other schools only.

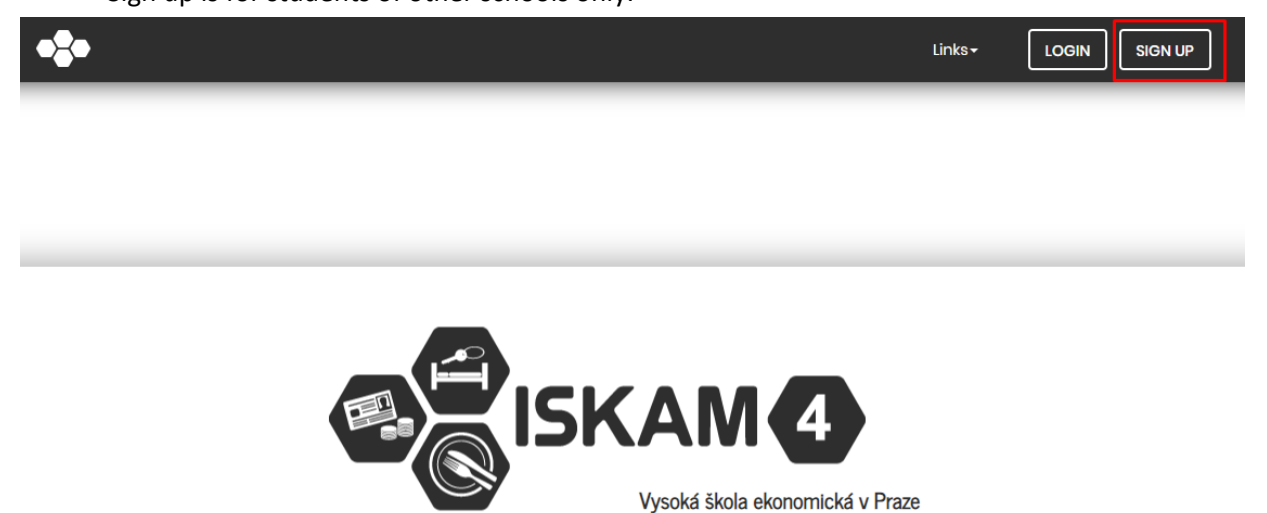

After clicking on the "Sign up" button, the student will be redirected to the registration form.

#### 4. Application

<span id="page-2-1"></span>Select the required waiting list and confirm in the dormitory system to enter the main menu option "Accommodation – Accommodation requests (waiting lists)."

Exchange student – waiting list Exchange

VSE students – waiting list VSE Praha

Newly Degree student – waiting list Degree

Degree student – waiting list VSE Praha

Other persons (student from another school and VSE graduates) – waiting list Ostatní žadatelé

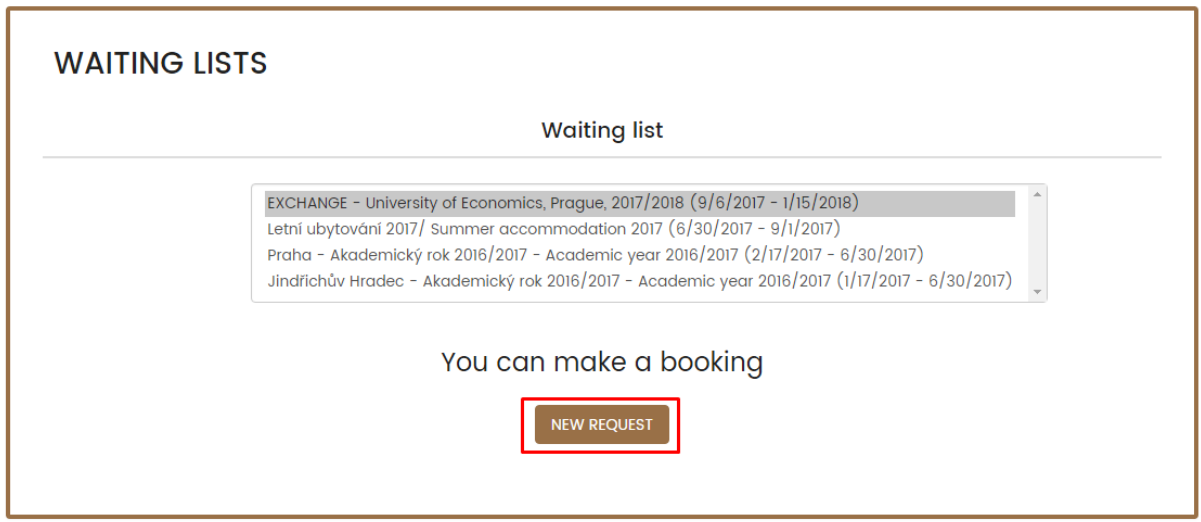

After selecting the waiting list, the student click the button to submit a new request.

## <span id="page-3-0"></span>Choose the prefer dormitory

When submitting an application, the applicant chooses the preferred dormitory, substitute dorm and preferred starting date. The departure date is set for all. **For reasons of capacity, the selected dormitory, room and date of arrival may be changed by Central Accommodation.**

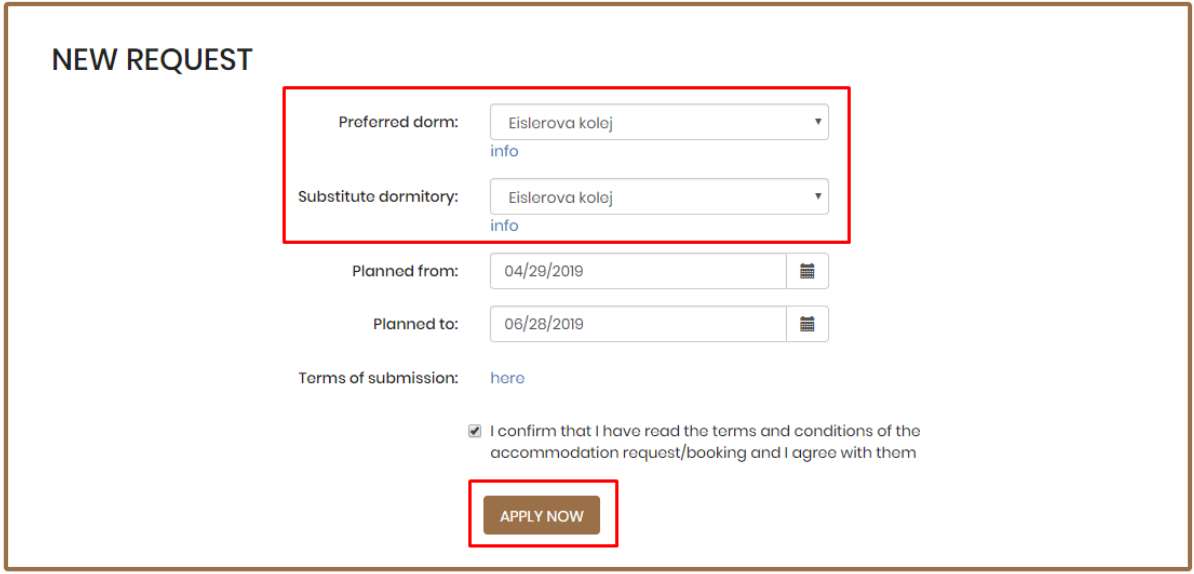

Student choose the prefer dorm and click the button Apply Now.

If you want a single room (or whole double room), you have to mark off "Prefer single room". In this moment your request is "Approval in progress".

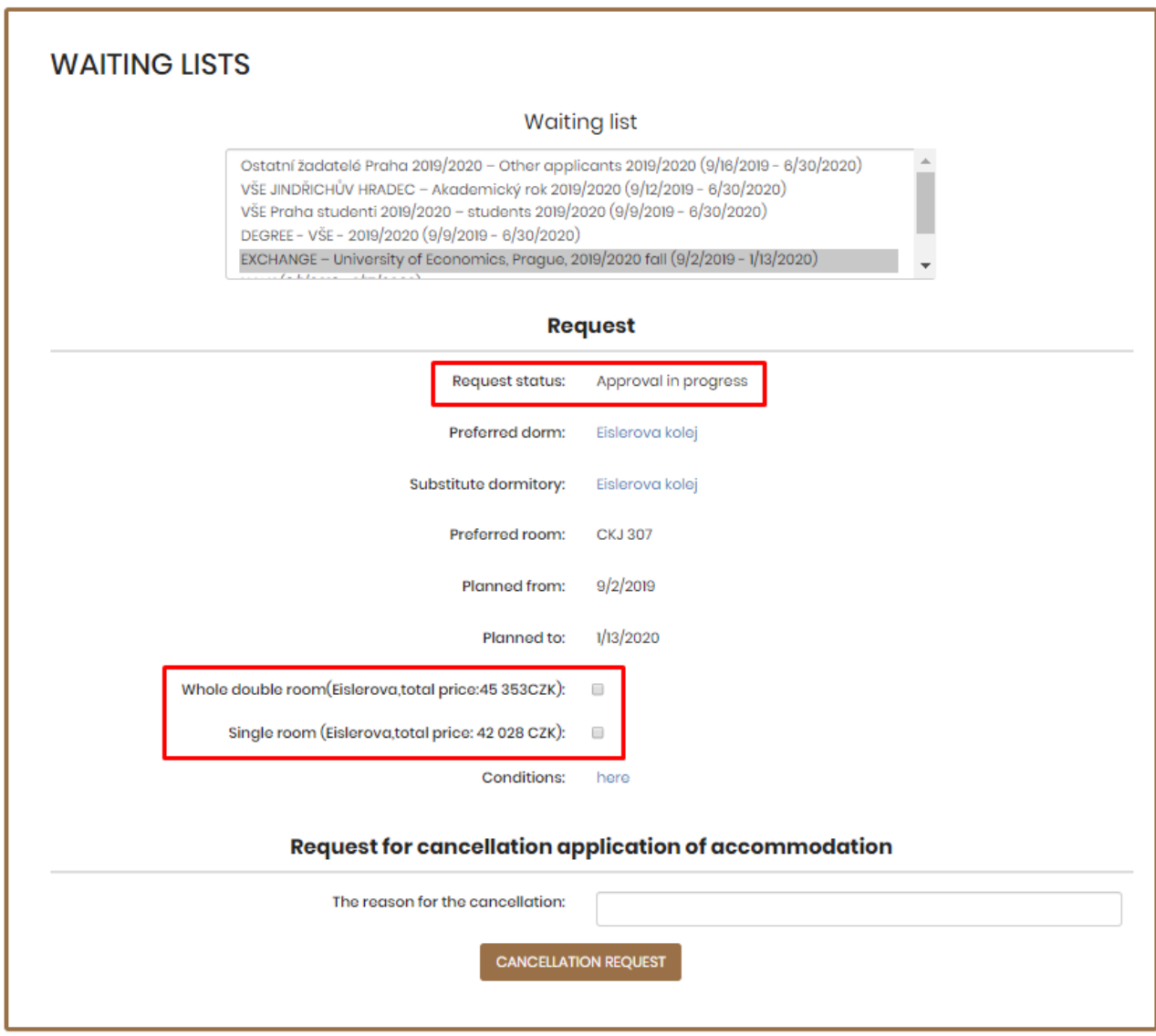

In case that you will pay the accommodation deposit, the status of you application will change from "Approval in progress" to "Preliminarily approved"

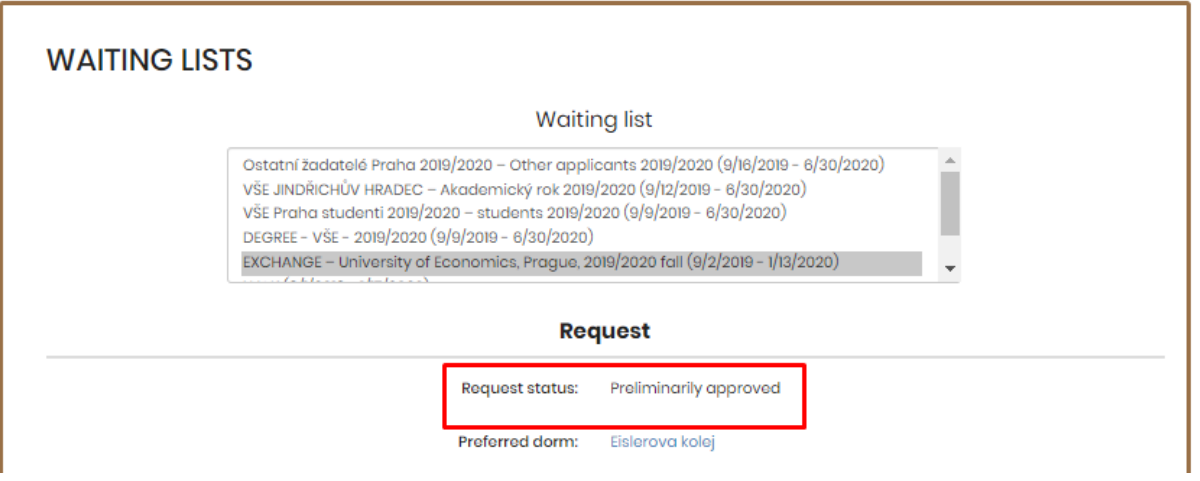

### 5. Select a room

<span id="page-5-0"></span>At the appointed time, the request is going to change from "Approval in progress" to "Approved" and then it will be possible to choose a room.

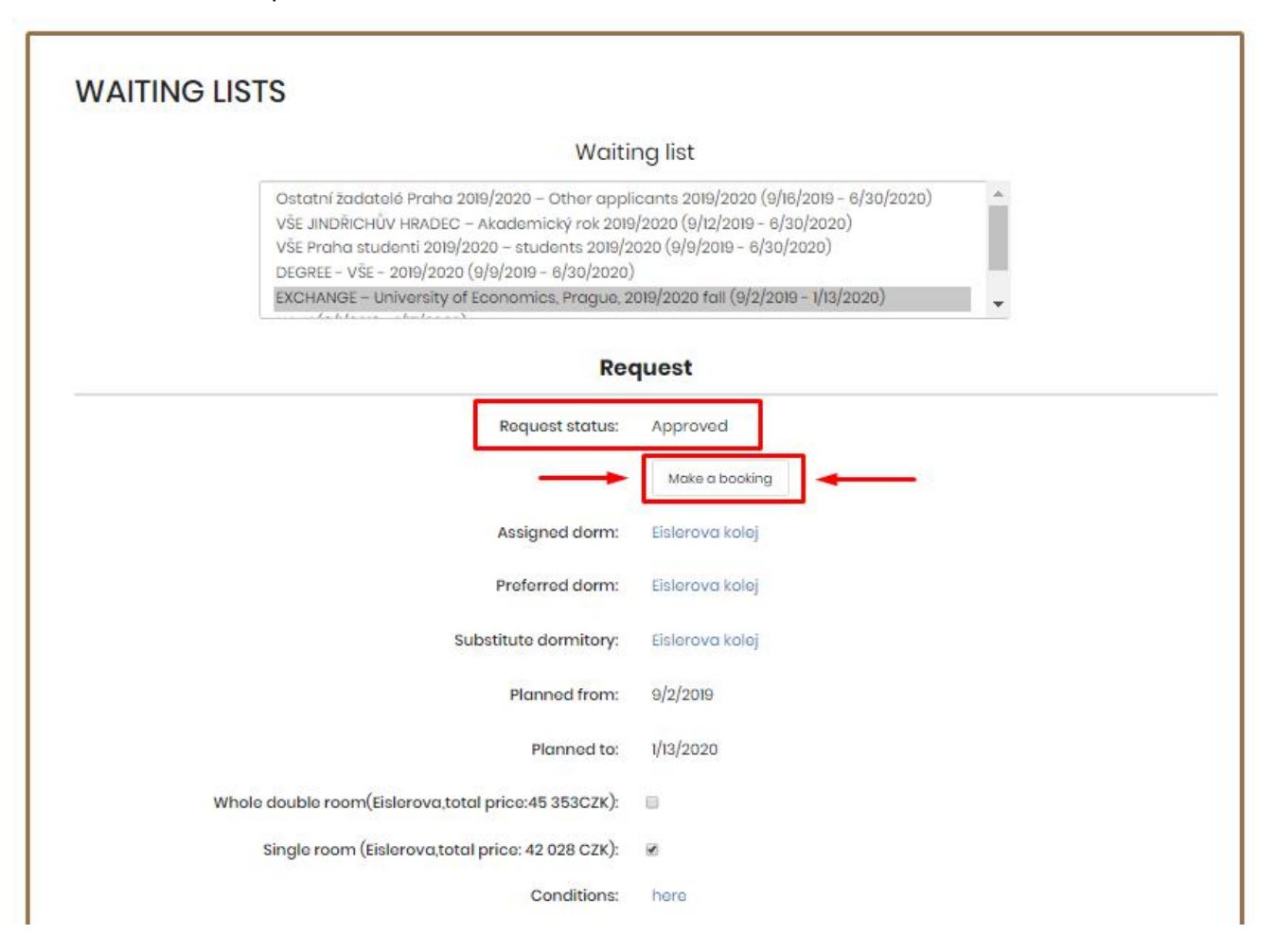

You will see number of beds (one beds = single room). You can pick a room and confirm. Important! If you want to be at room with your friend, both of you have to select the same room.

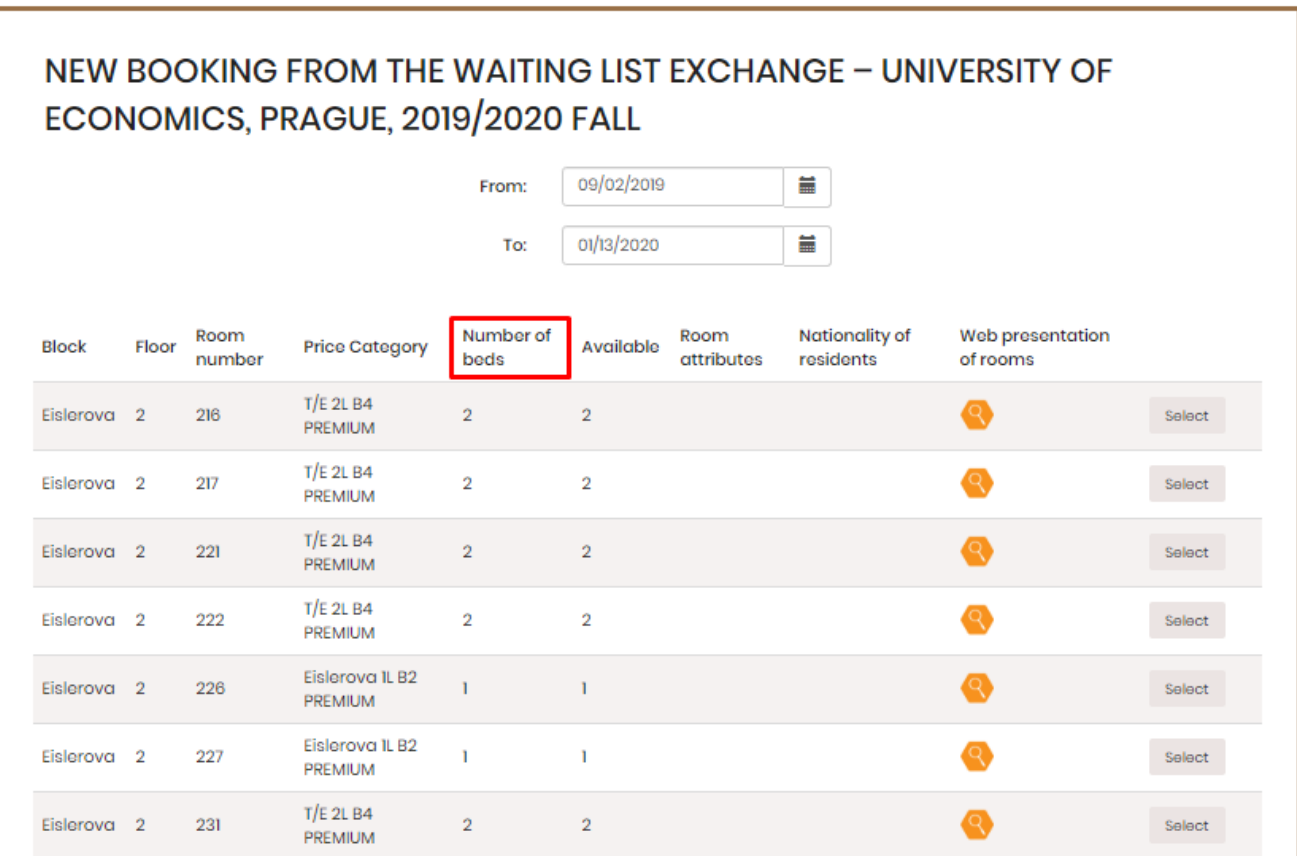

In summary, you will see all information for your control. You have to confirm.

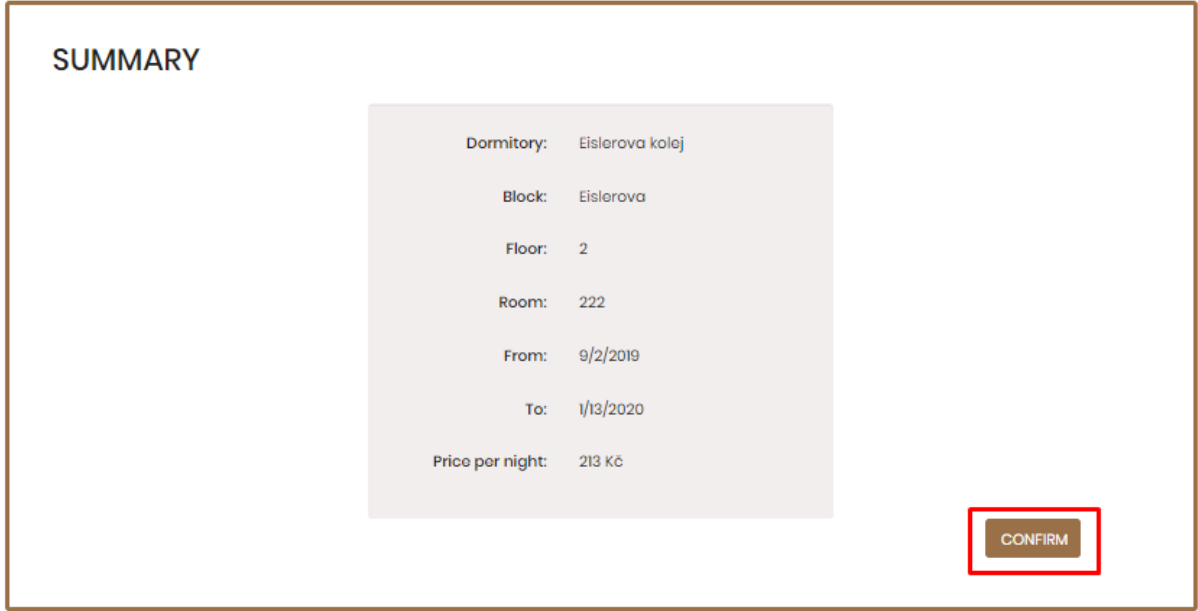

You'll see confirmation.

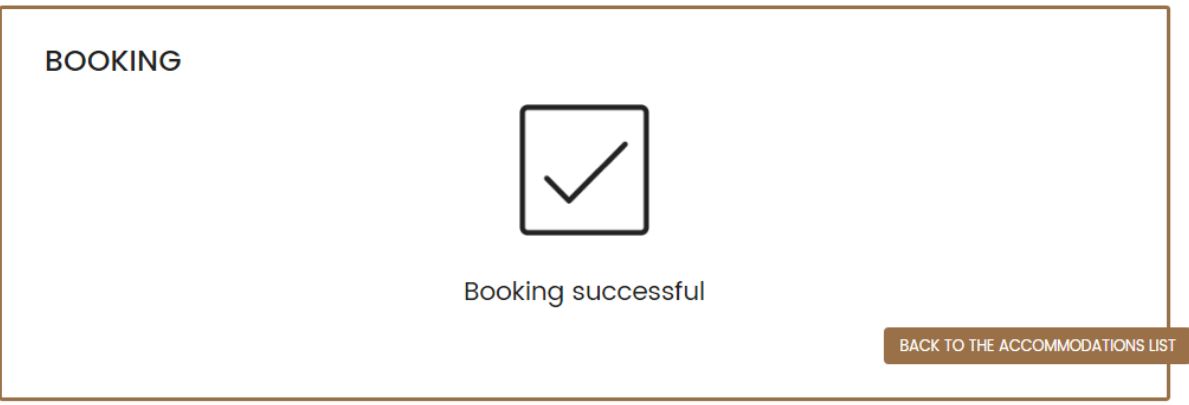

You will see your reservation in "Accommodation – Accommodation List".

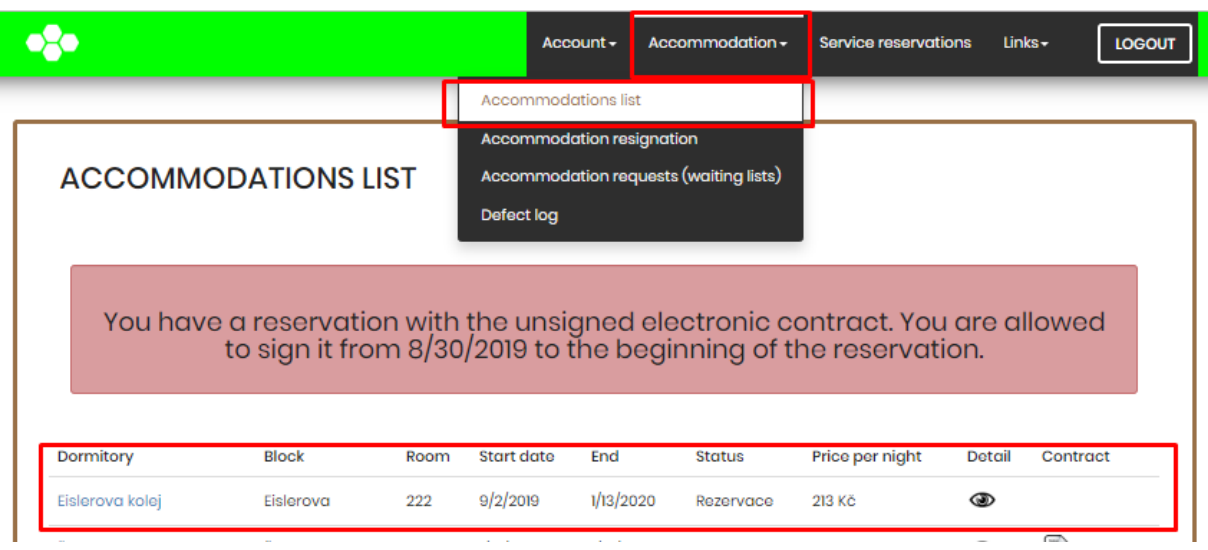